# **Activation et Installation Autocad 2020**

- 1. Accéder au site suivant à l'aide de votre navigateur web. (Google Chrome est recommandé) [www.autodesk.fr/education/edu-software](http://www.autodesk.fr/education/edu-software)
- ← → C △ · · · autodesk.fr/education/edu-software/overview?sorting=featured&filters=individual  $\overrightarrow{1}$   $\overrightarrow{2}$   $\overrightarrow{E}$   $\overrightarrow{E}$   $\overrightarrow{$ **A AUTODESK**  $\alpha$ ਪੁੰ ⊕FR A Connexion Produits ~ Assistance ~ Apprentissage ~ Communauté ~ EDUCATION TÉLÉCHARGER DES PRODUITS → Fusion 360 pour Chromebooks est désormais disponible pour les abonnés du secteur de l'enseignement. EN SAVOIR PLUS Accédez aux produits Autodesk à des fins éducatives Les étudiants et les enseignants peuvent accéder gratuitement pendant un an aux produits et services Autodesk à des fins éducatives. Ils peuvent ensuite continuer de bénéficier de cet avantage sous réserve de respecter les critères d'éligibilité. Vérifiez votre éligibilité dès maintenant. Mise en route ⊙ Fonctionnement (3 min 27 s) Vous disposez déjà d'un accès sous licence éducative ? Se connecter
- 2. Cliquez sur « SE CONNECTER »

3. Cliquez sur « CRÉEZ UN COMPTE »

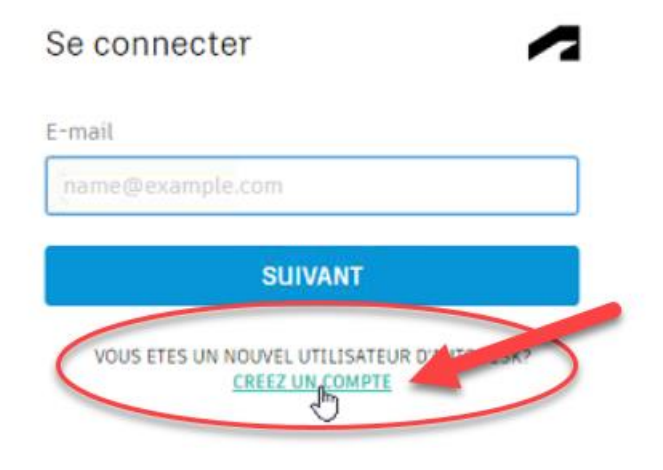

- 4. Sélectionner les informations suivantes :
	- a. CANADA
	- b. ETUDIANT
	- c. UNIVERSITÉ/ENSEIGNEMENT SUPÉRIEUR
	- d. VOTRE DATE DE NAISSANCE
	- e. CLIQUEZ SUR « SUIVANT »

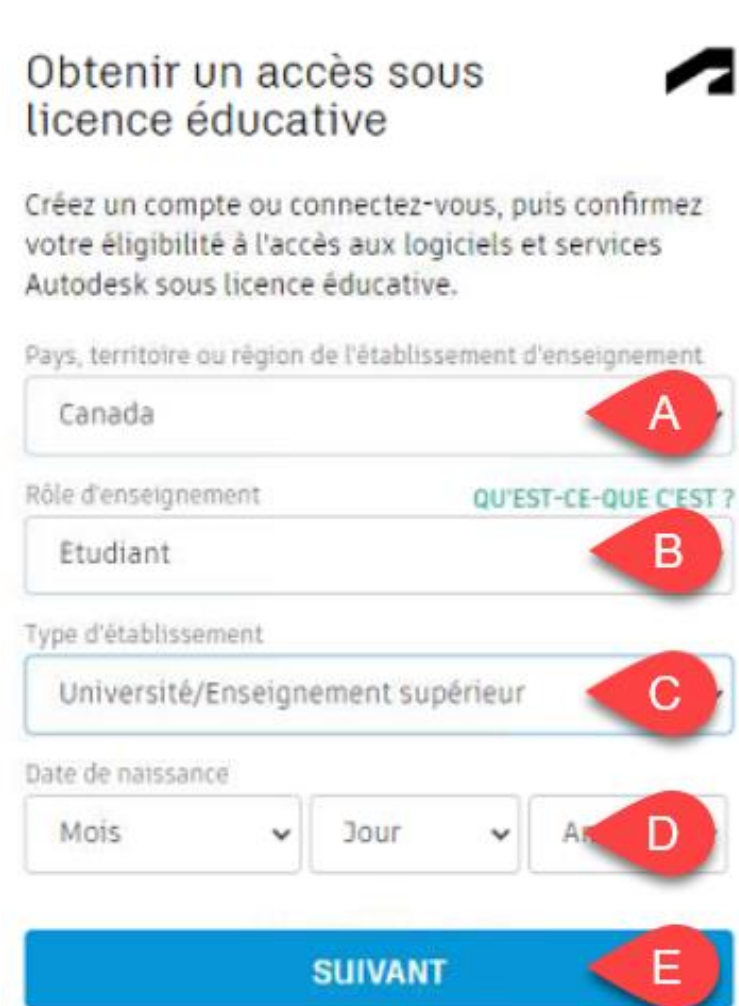

VOUS AVEZ DEJA UN COMPTE? CONNECTEZ-VOUS

- 5. Entrez/Sélectionnez les informations suivantes :
	- a. VOTRE PRÉNOM
	- b. VOTRE NOM
	- c. VOTRE COURRIEL CSDECOU
	- d. VOTRE COURRIEL CSDECOU
	- e. UN MOT DE PASSE SELON LES CRITÈRES DEMANDÉS
	- f. COCHEZ LA CASE
	- g. CLIQUEZ SUR « CRÉER UN COMPTE »

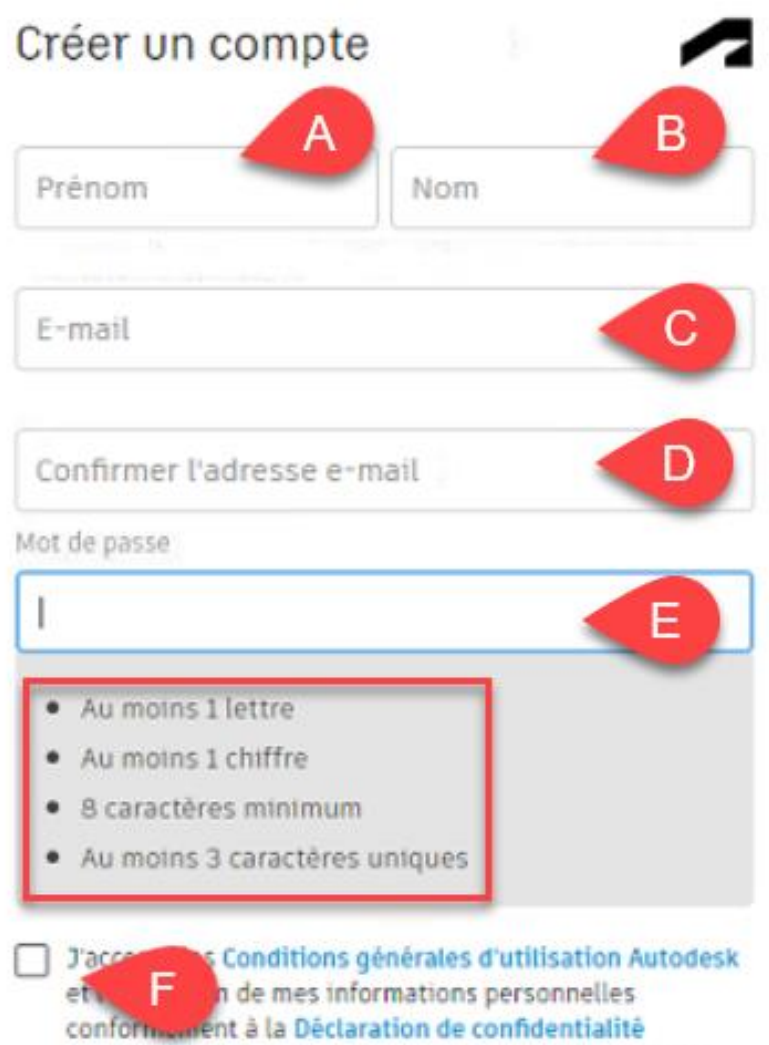

(notamment concernant les transferts transfrontaliers tels qu'ils y sont décrits).

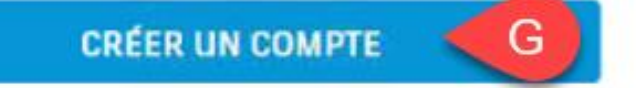

6. Vous devez maintenant vérifier votre adresse courriel. Connectez-vous sur [www.office.com](http://www.office.com/) avec votre courriel CSDECOU, puis accéder à votre boîte courriel Outlook. Dans le courriel reçu, cliquez sur « VERIFIER L'ADRESSE E-MAIL »

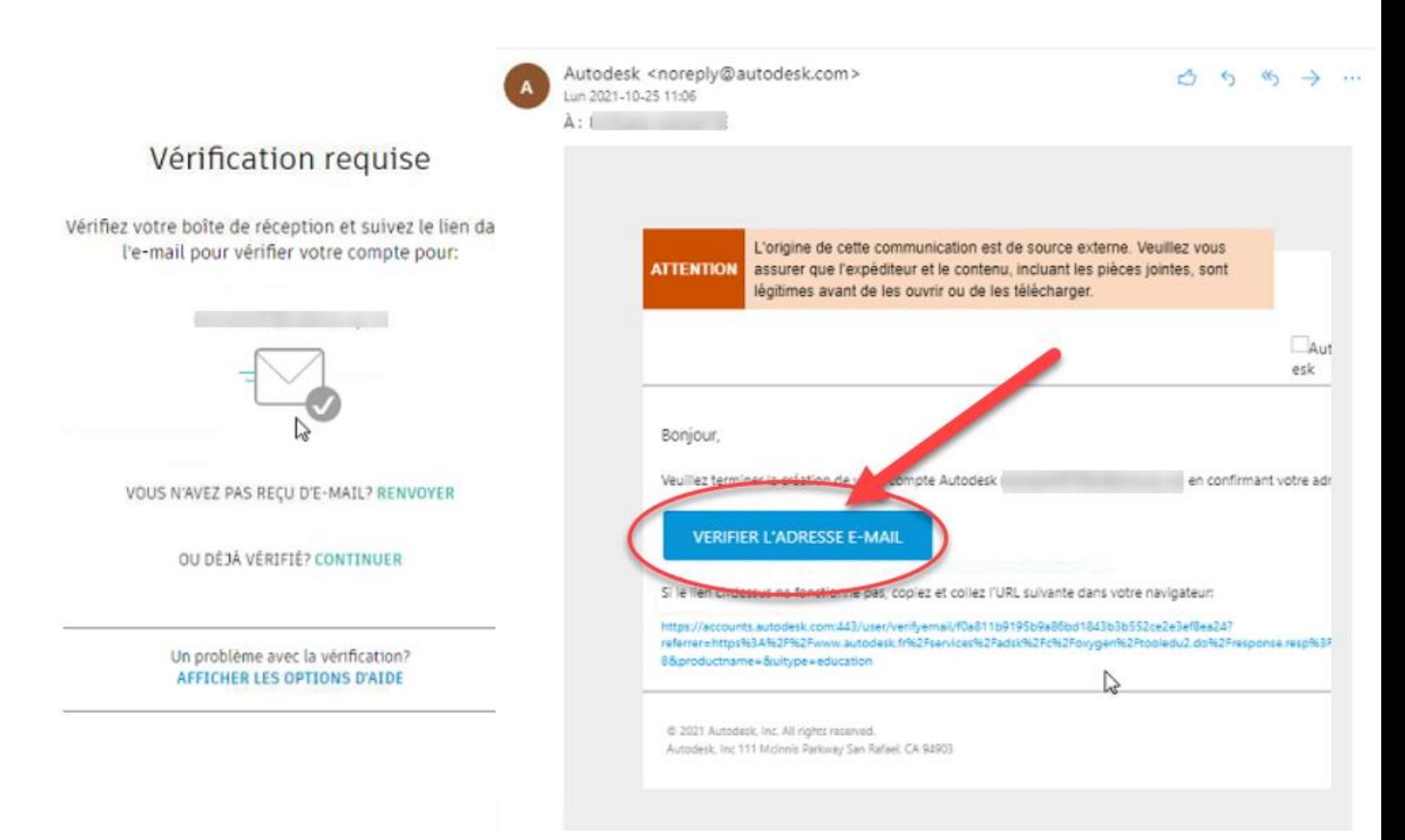

7. Ne pas cochez la case, puis cliquez sur « TERMINÉ »

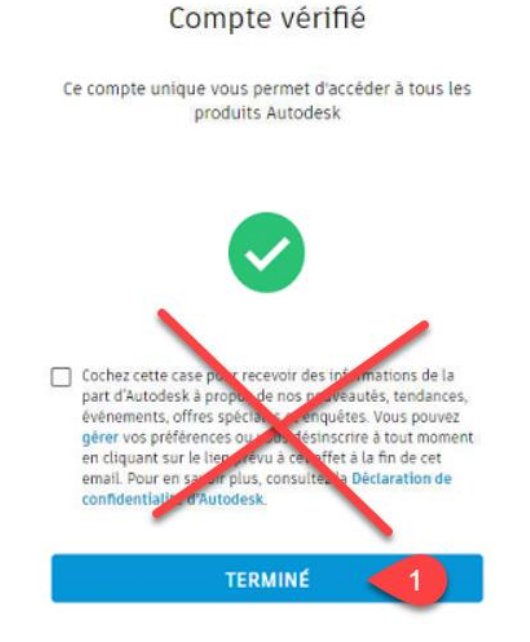

- 8. Sélectionnez les options suivantes :
	- a. Commencez à taper « maur… » et sélectionner le CFP Maurice-Barbeau
	- b. Entrez le mois et l'année en cours
	- c. Entrez la date estimée d'obtention du diplôme
	- d. Cliquez sur « SUIVANT »

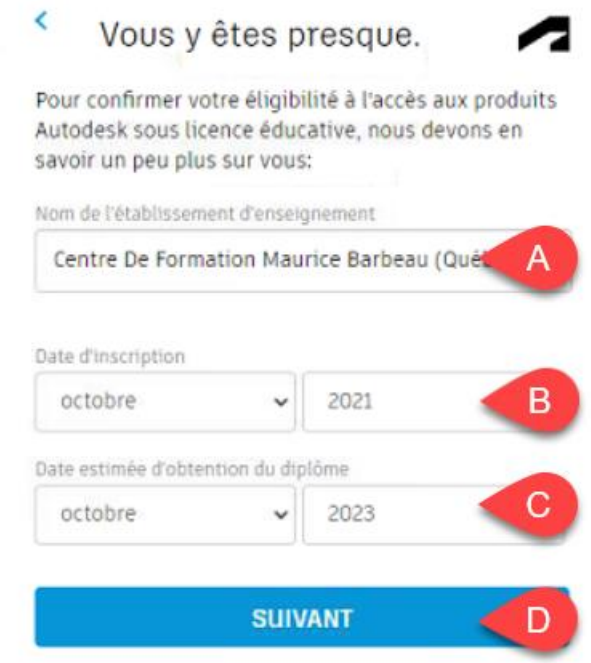

9. Cliquez sur « CONTINUER »

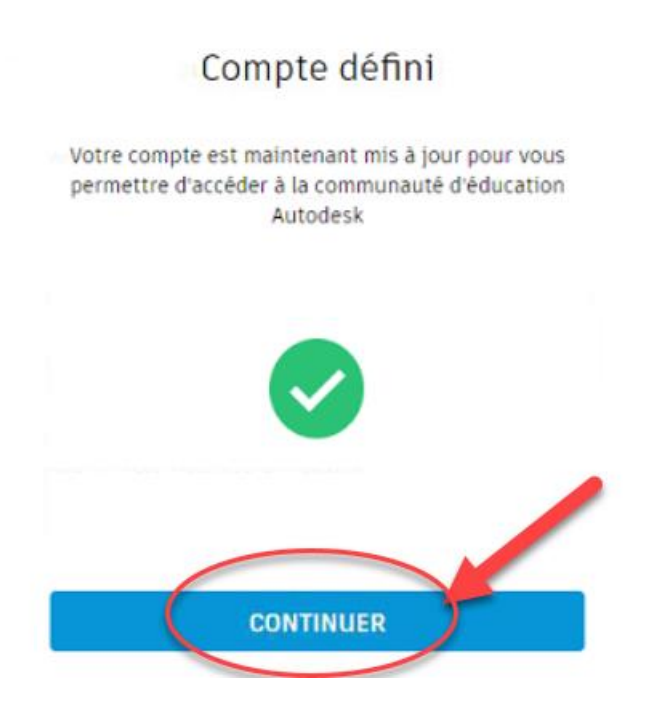

## 10. Cliquez sur « MISE EN ROUTE »

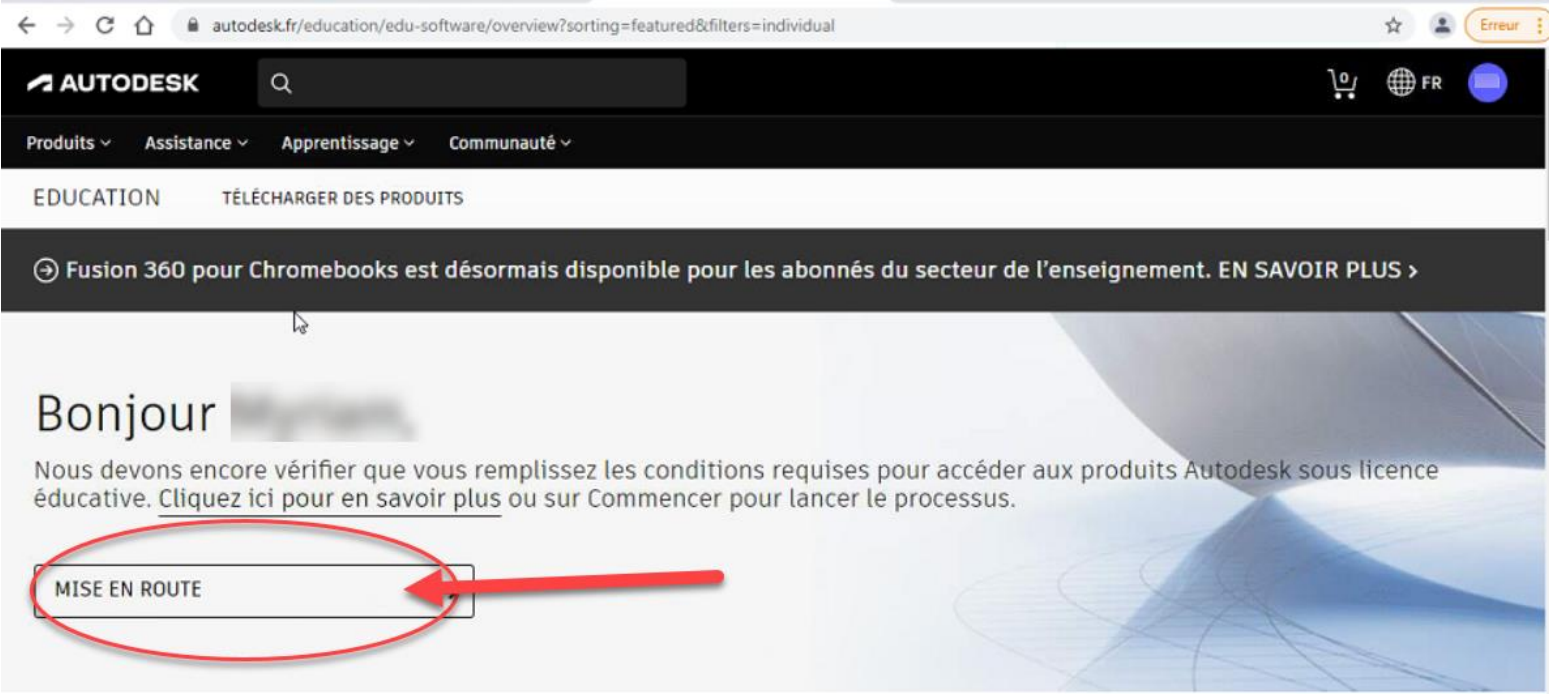

### 11. Cliquez sur « CONFIRMER »

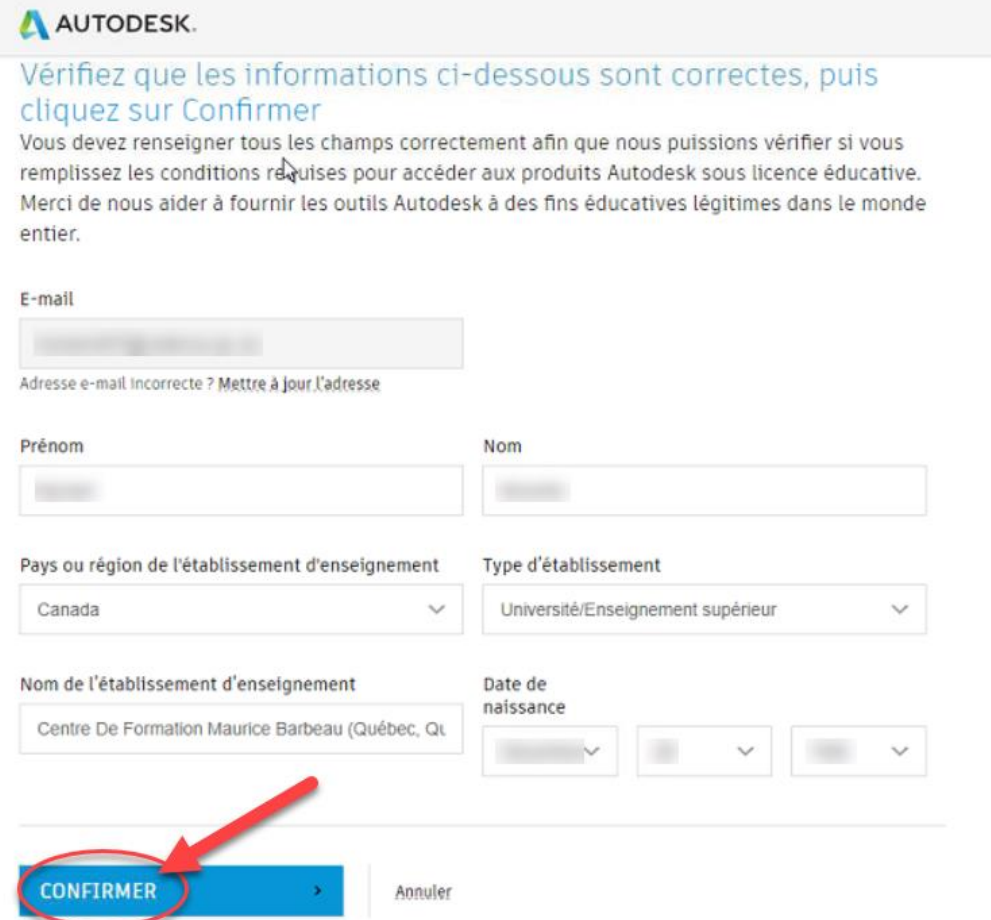

12. Vous devez fournir une preuve de fréquentation scolaire. Votre carte étudiante ou un document officiel de la direction fera l'affaire. Ajoutez le document, puis cliquer sur « ENVOYER »

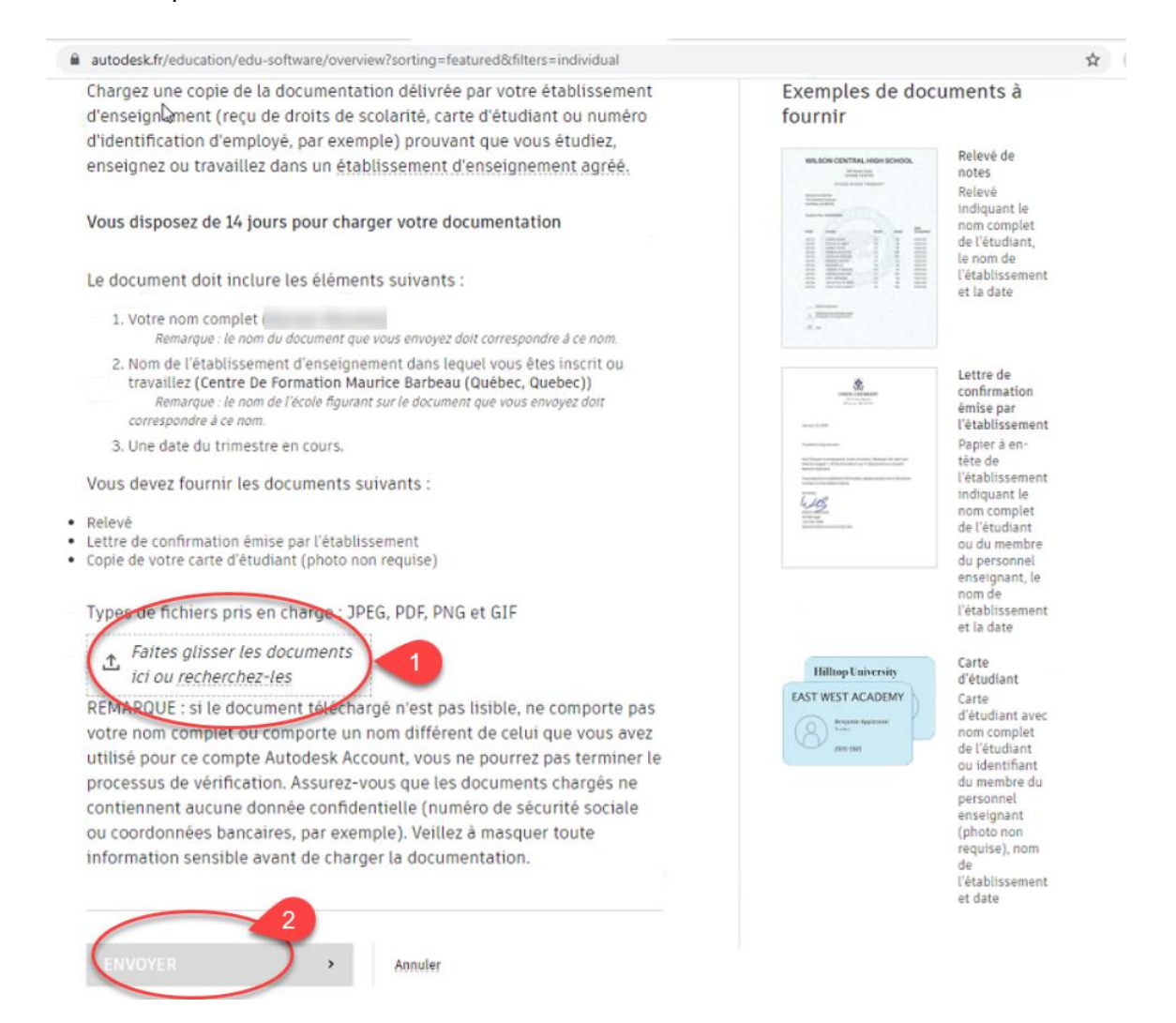

13. Vous devez maintenant attendre la vérification de votre identité. Cela peut prendre jusqu'à 48h.

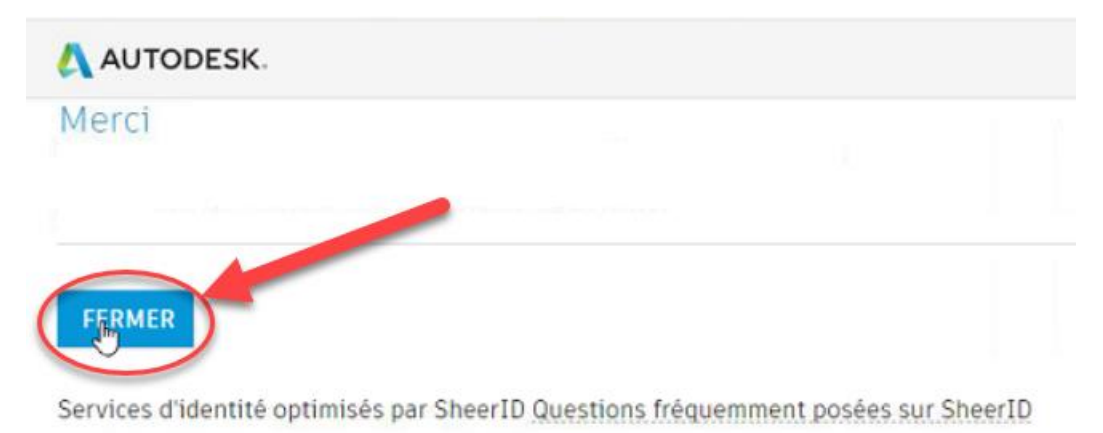

Déclaration sur le respect de la vie privée

14. Lorsque vous êtes vérifié, retournez sur le site [www.autodesk.fr/education/edu](http://www.autodesk.fr/education/edu-software)[software](http://www.autodesk.fr/education/edu-software) . Cliquez de nouveau sur « MISE EN ROUTE », puis un message confirmera votre éligibilité. Cliquez sur « TÉLÉCHARGER UN LOGICIEL AUTODESK »

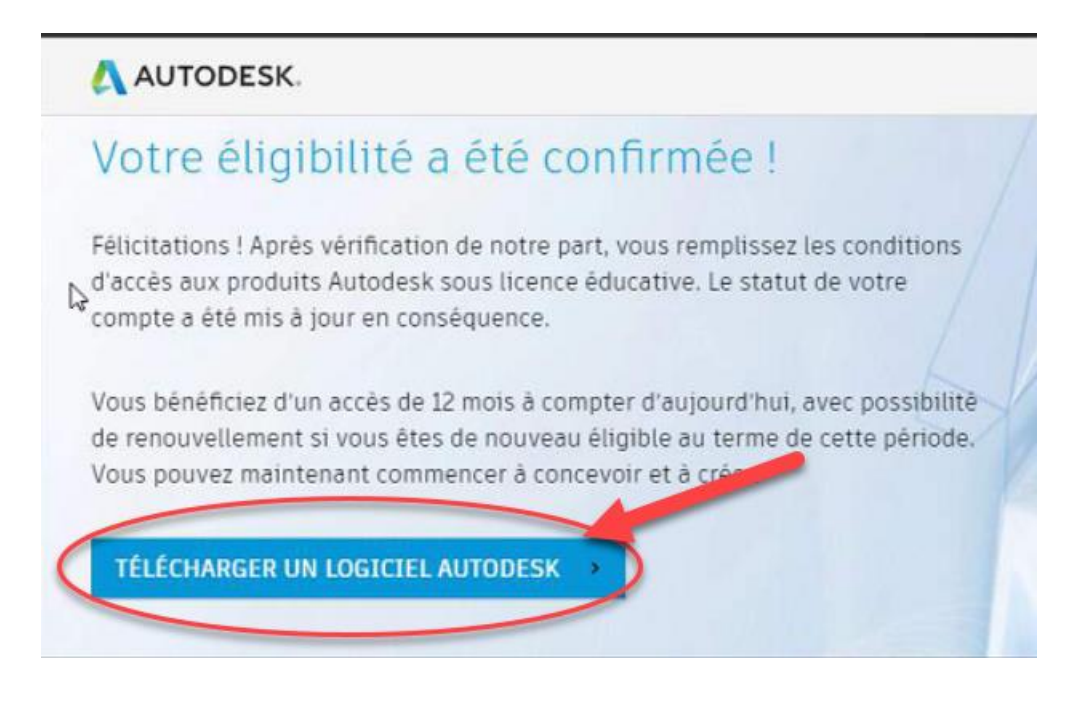

Vous verrez ce message qui indique la date de validité de vos produits Autodesk

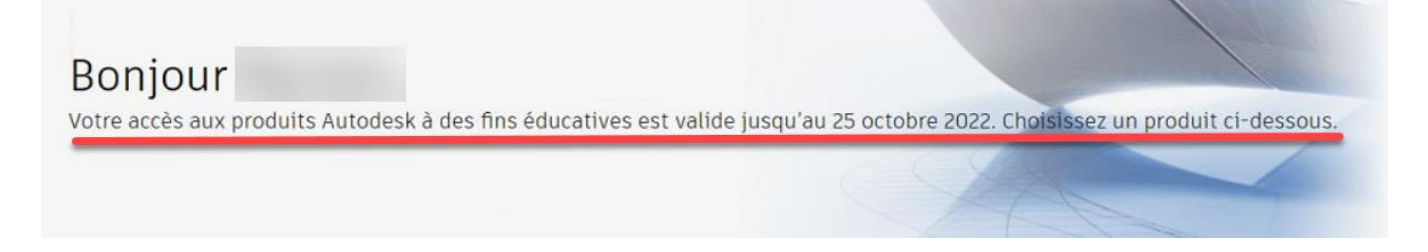

15. Sur la même page, un peu plus bas, cliquez sur « Télécharger le produit » vis-àvis le produit Autocad

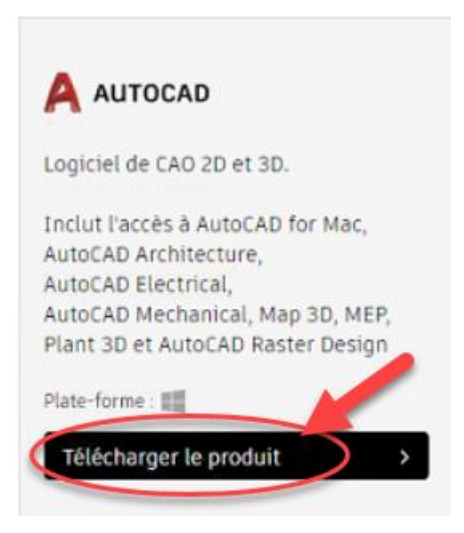

16. Sélectionnez « WINDOWS » « 2020 » et « FRANÇAIS », puis cliquez sur la flèche pour « TÉLÉCHARGER »

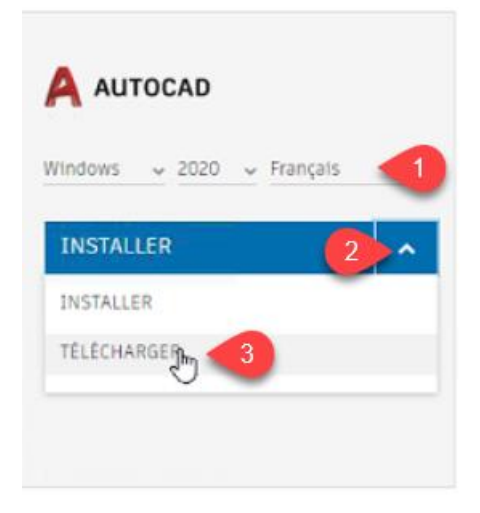

17. Le téléchargement se lance. Une fois terminé, double-cliquez sur le fichier exécutable.

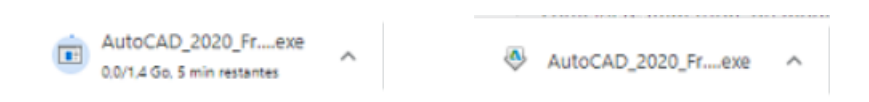

18. Cliquez sur « OK »

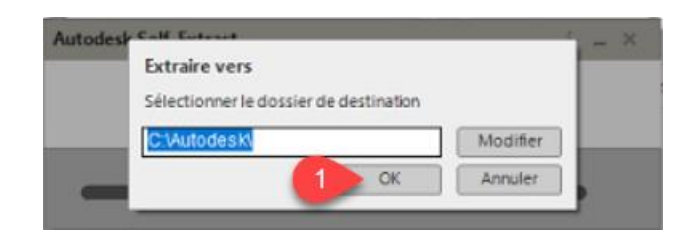

19. Si demandé, cliquez sur « OUI » afin d'autoriser l'installation de l'application

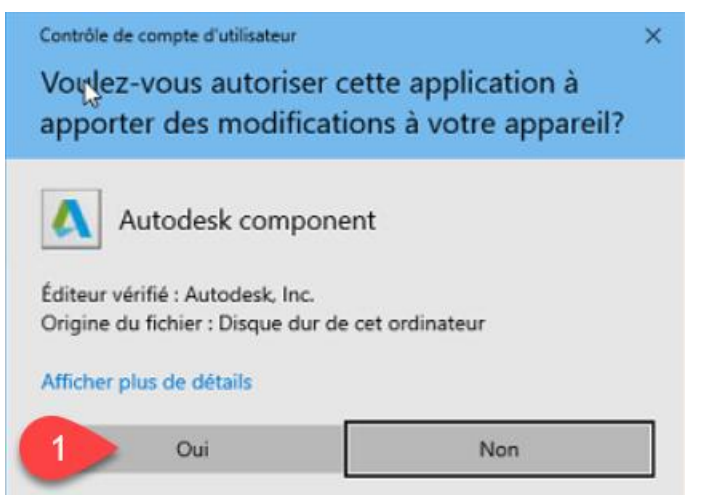

#### 20. L'installation se lance. Cliquez sur « INSTALLER »

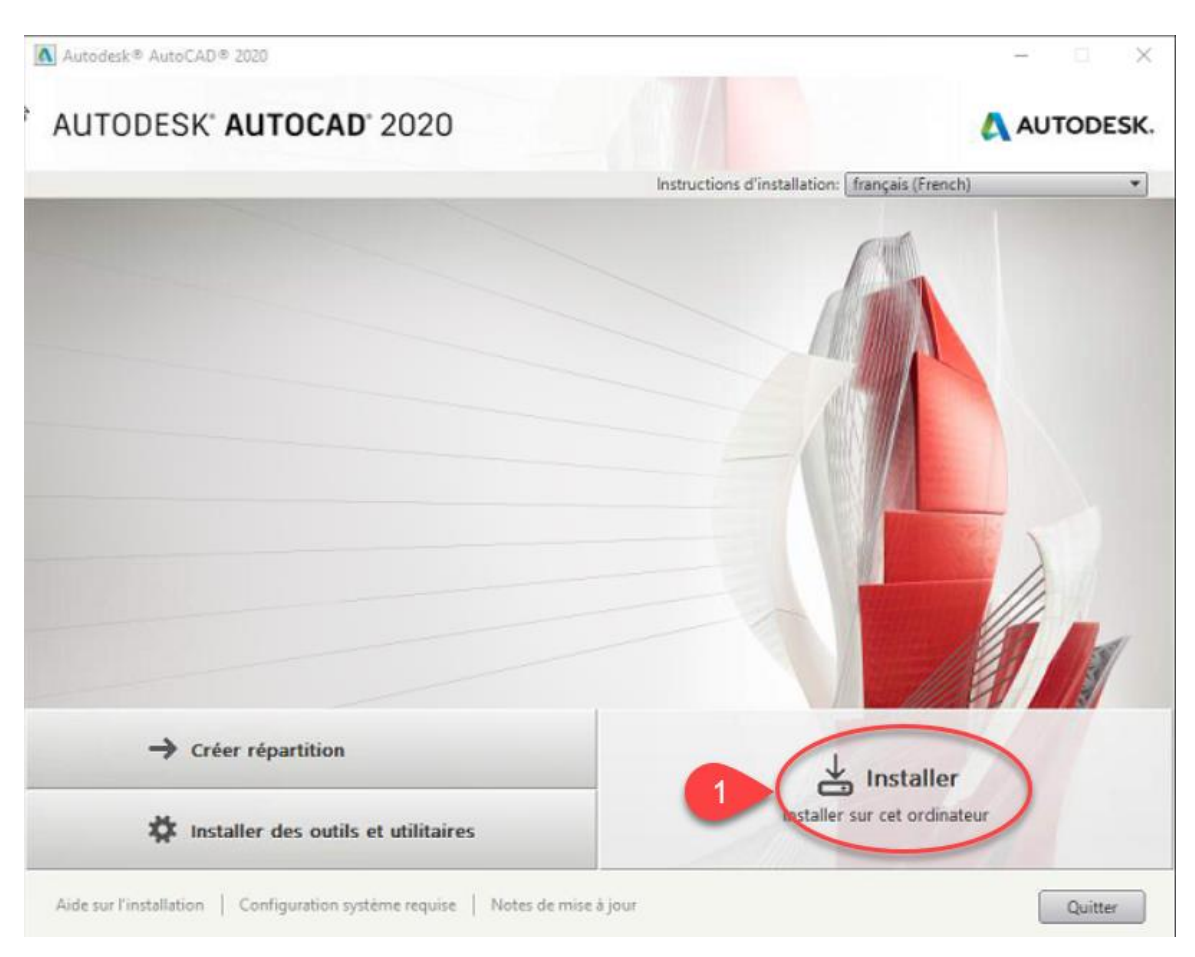

### 21. Cochez la case « J'ACCEPTE », puis cliquez sur « SUIVANT »

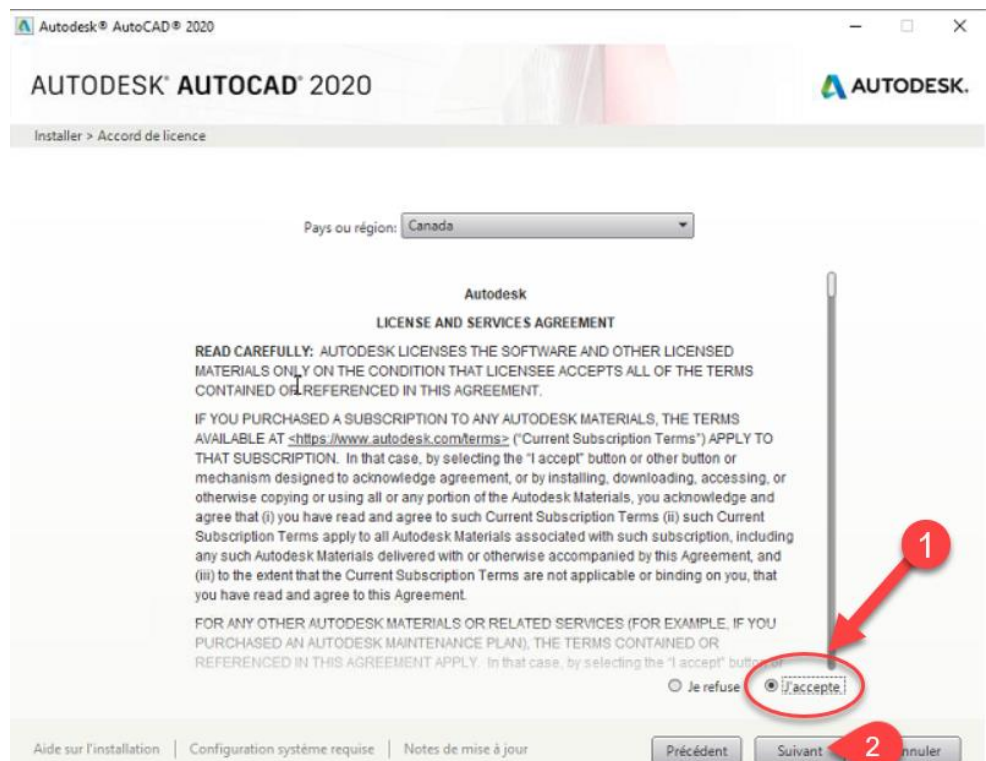

22. Cliquez sur la petite flèche « CLIQUEZ POUR OUVRIR ET CONFIGURER »

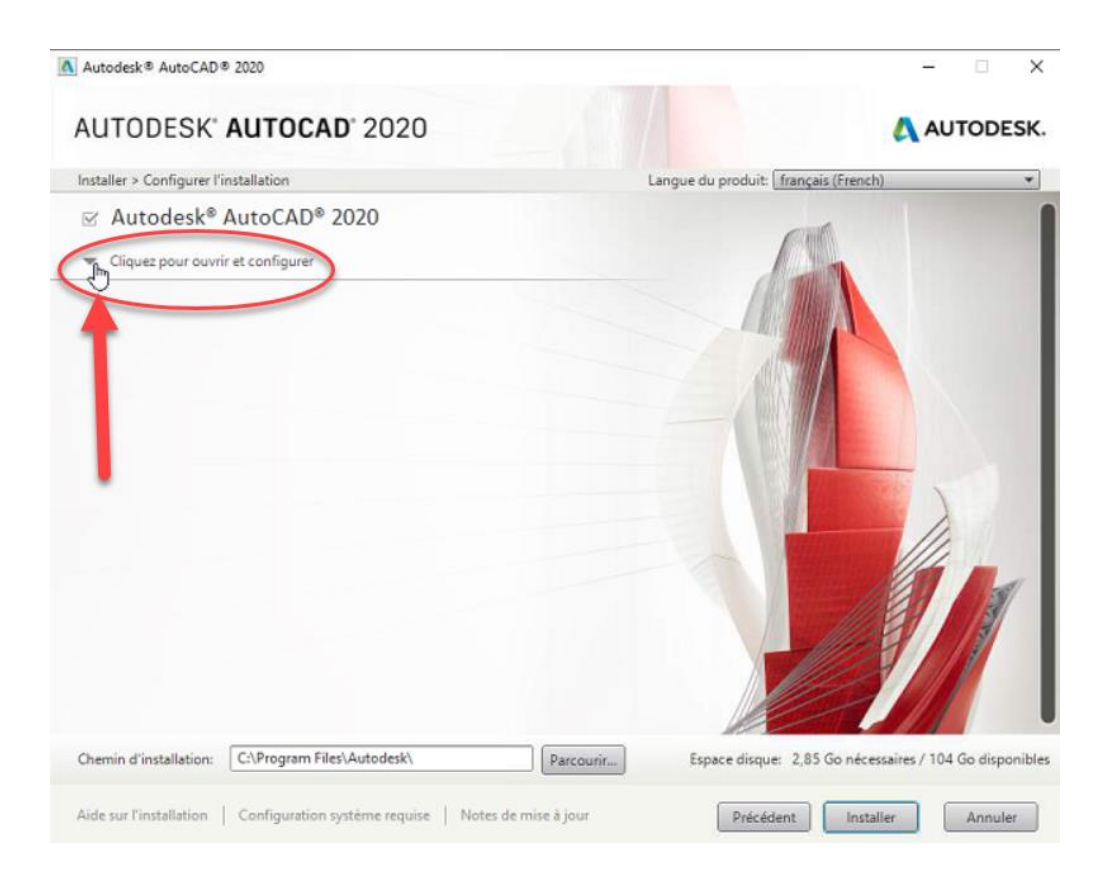

23. Cochez la case « EXPRESS TOOLS », fermez les options en cliquant de nouveau sur la petite flèche. Cliquez sur « INSTALLER »

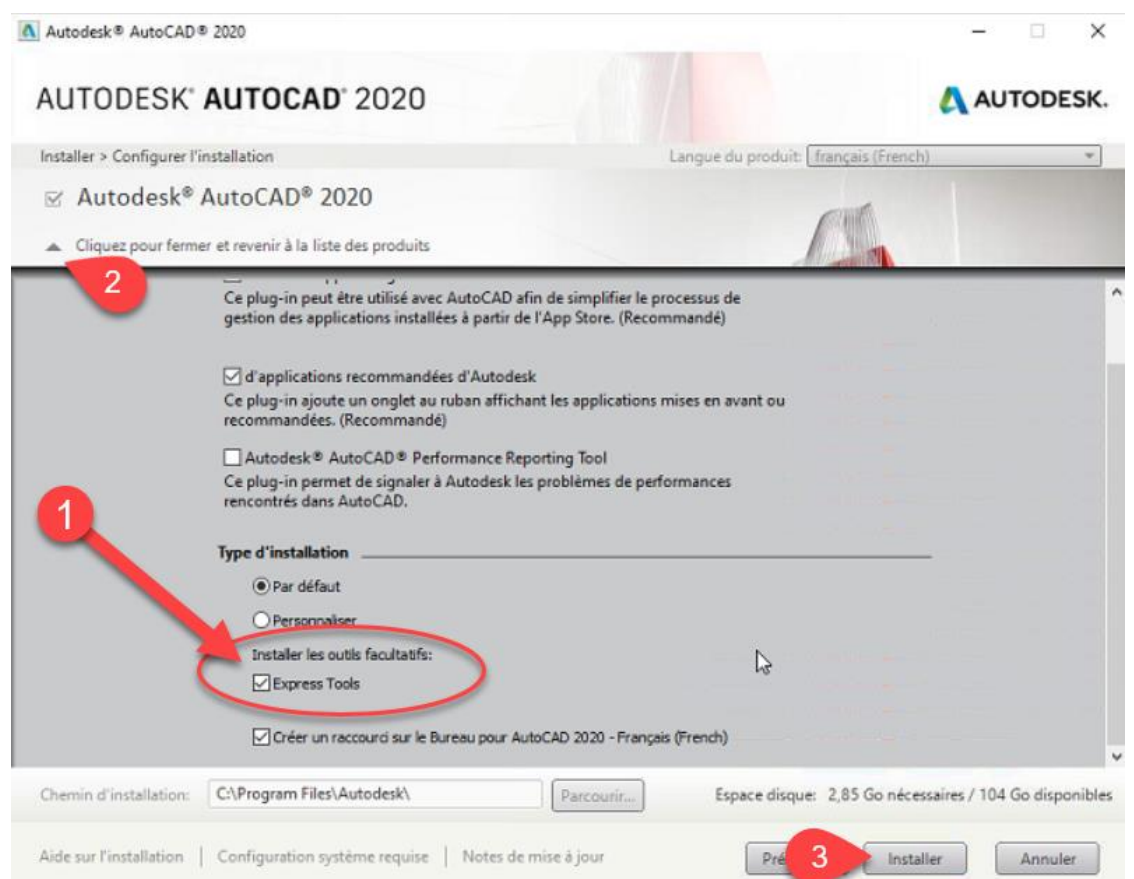

#### 24. Le logiciel s'installe. Cliquez sur le « LANCER MAINTENANT » lorsque terminé.

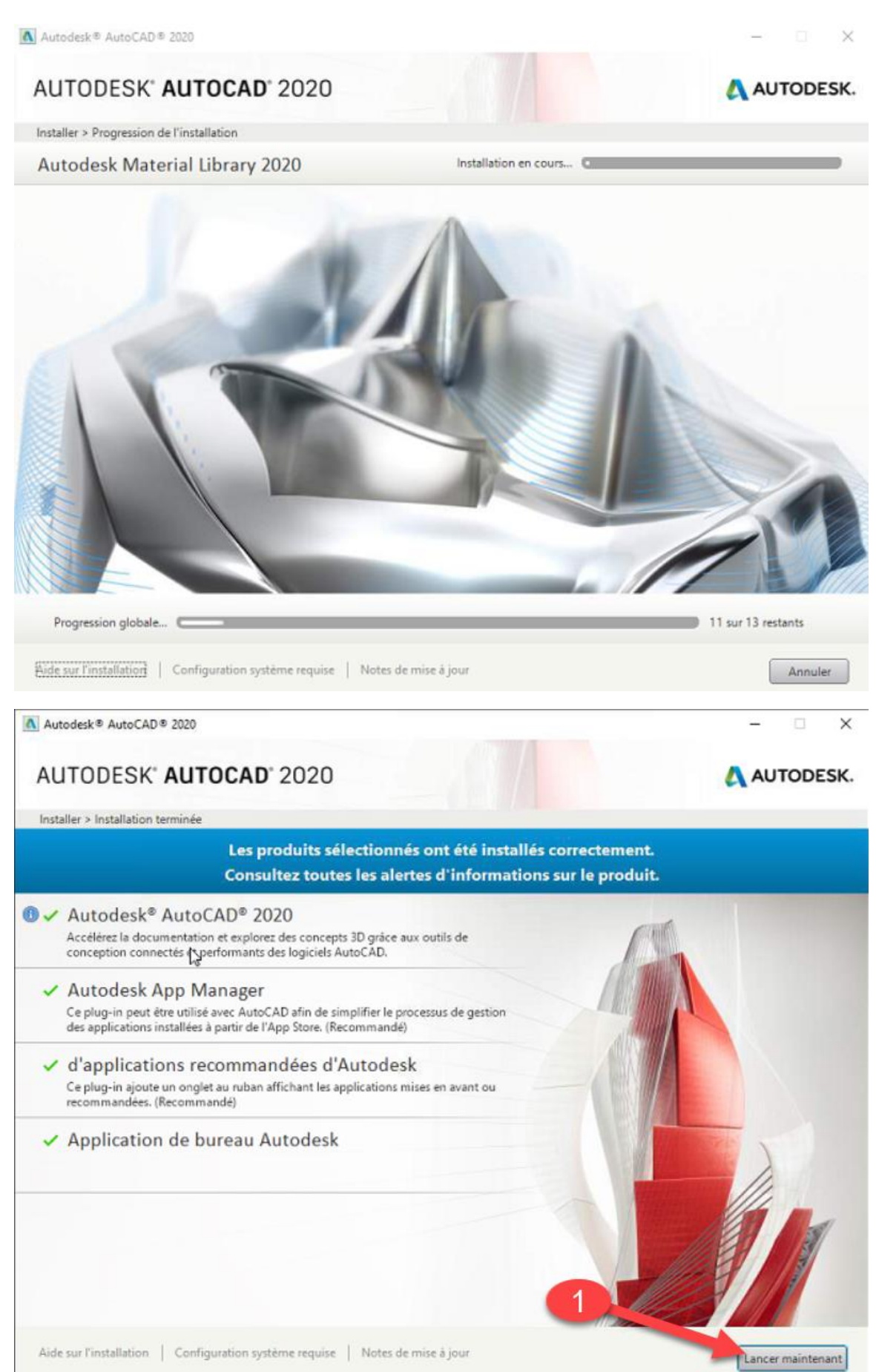

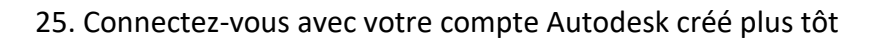

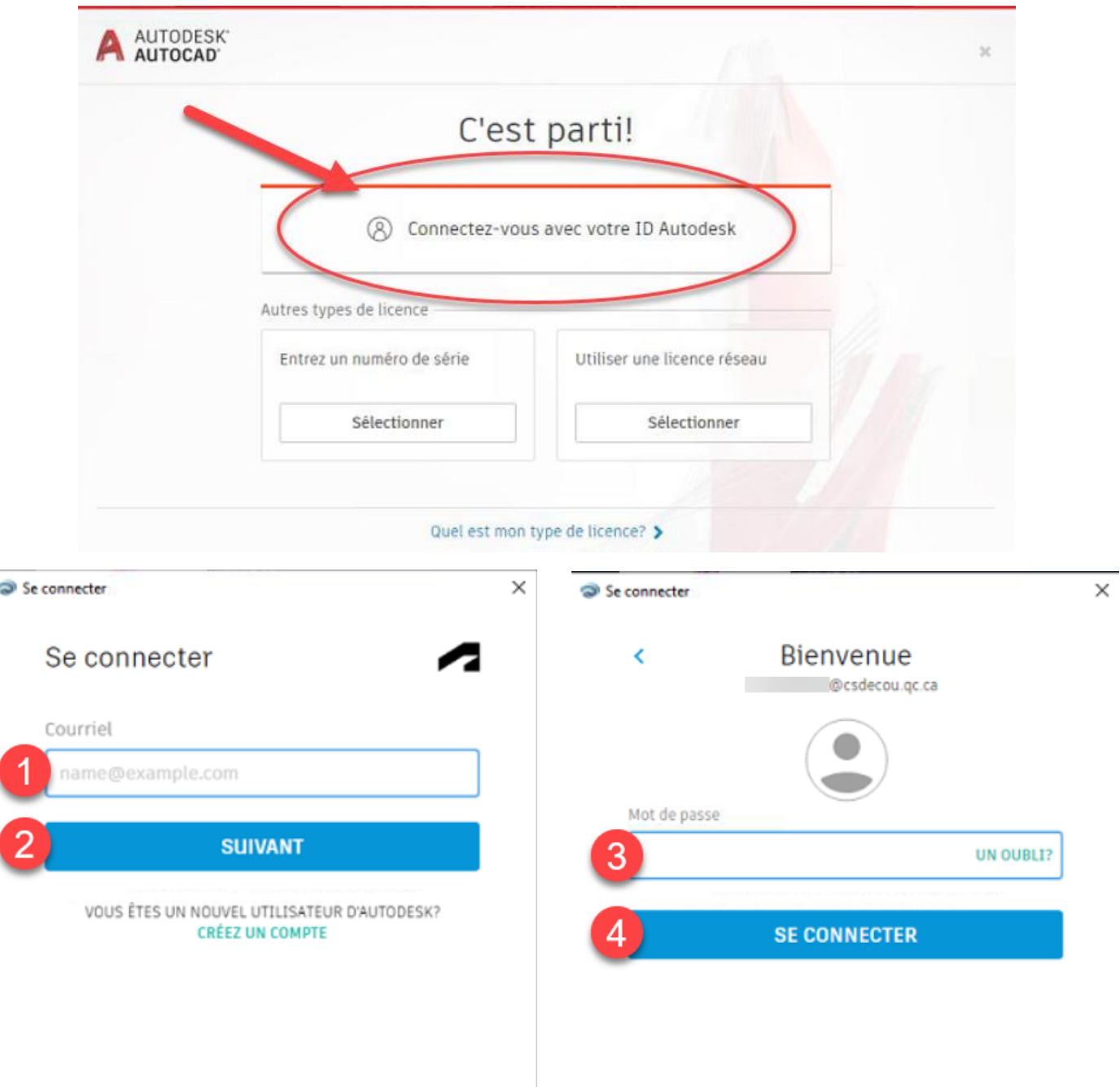

26. Vous avez maintenant accès à votre logiciel. N'oubliez pas de faire les mises à jour dans l'Application de bureau Autodesk

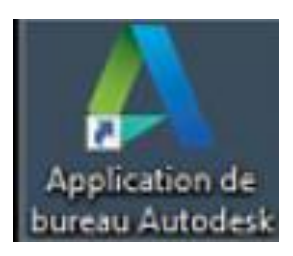